# **Creació d'un bloc amb Blogger® (I)**

Una vegada tenim operatiu un compte de correu electrònic a GMail és molt senzill crear un compte amb Blogger!

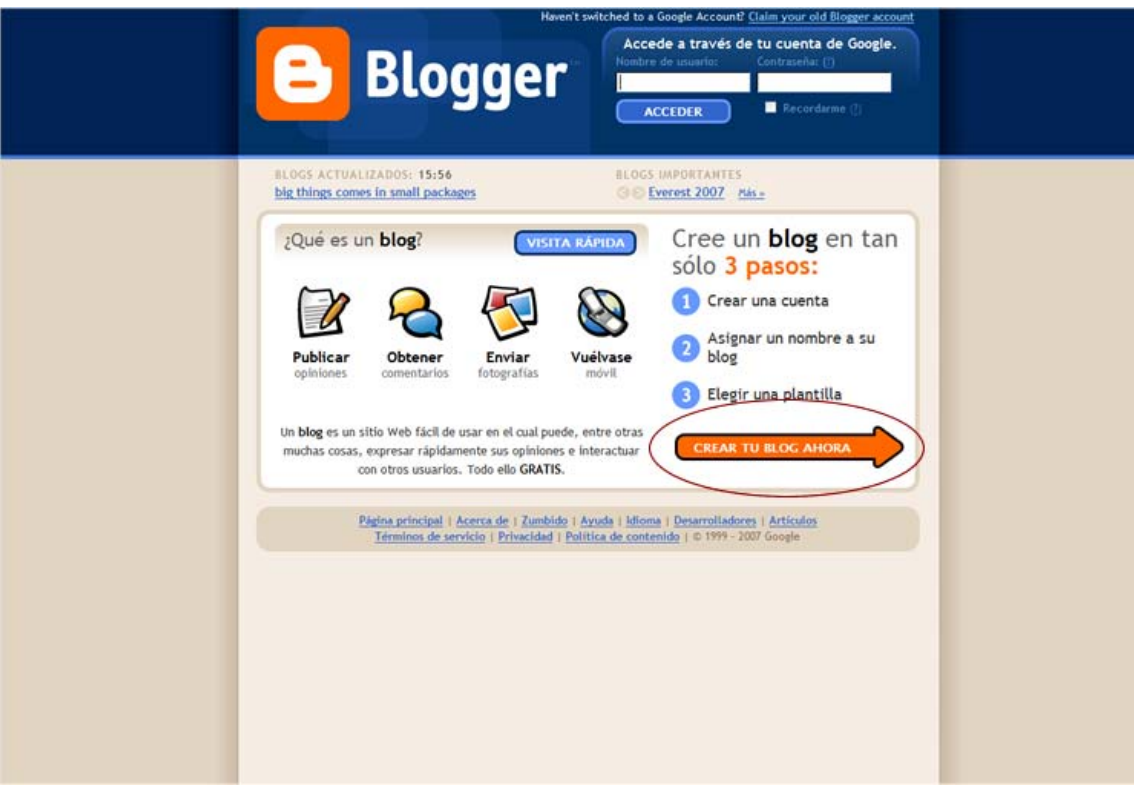

Accediu a l'adreça http://www.blogger.com. Una vegada la pàgina està activa caldrà registrarse i seguir les passes que us indiquen en pantalla.

Feu clic sobre la fletxa de color taronja situada a la part inferior de la pàgina amb el text **CREAR TU BLOC AHORA.** 

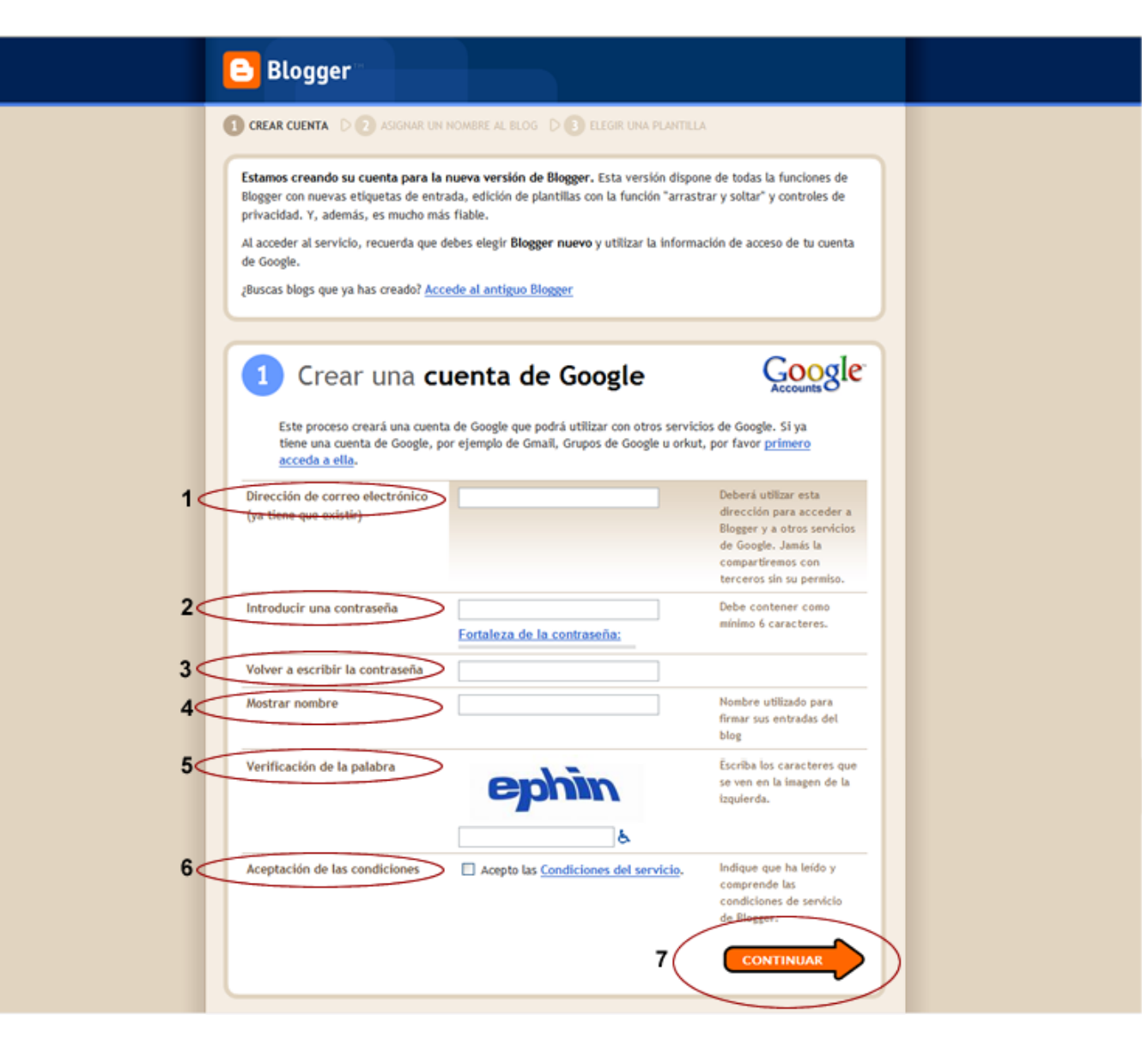

És el moment de crear el vostre compte:

- Introduiu un nom d'usuari i una contrasenya que us sigui fàcil de recordar (per exemple les mateixes que heu utilitzat al compte de correu electrònic de GMail).
- Comproveu la "consistència" de la vostra contrasenya.
- Torneu a escriure- la
- Escriviu el nom que utilitzareu per signar les entrades del bloc
- Escriviu la paraula que apareix al camp **Verificación de la palabra**
- **Accepteu les condicions** d'us.
- Feu clic a la fletxa taronja **CONTINUAR**.

### **B** Blogger **O CREAR CUENTA DI DE ASIGNAR UN NOMBRE AL BLOG DI DI BERRI UNA PLANTILLA** Asigne un nombre a su blog  $\overline{a}$ Escriba un título para Titulo del blog  $1<$ su blos. Dirección del blog Tanto usted como las http:// .blogspot.com  $2<$ ruter<sub>1</sub> Comprobar la disponibilidad damic crossfee number. utilizar esta herranienta para leer to blog y enlazar con Verificación de la  $3<$ uoafa natahea Escriba los caracteres mine year set in imager.  $\circ$ Configuración ¿Desea cambiar la ubicación de su blog? Pruebe la Configuración avanzada avanzada del blog, que le permitirà ubicar su blog en un lugar distinto de Blogspot. CONTINUAR Página principal | Acerca de | Zumbido | Ayuda | Idioma | Desarrolladores | Articulos Terminos de servicio | Privacidad | Política de contenido | © 1999 - 2007 Google

- Doneu un títol al bloc
- $\blacksquare$  Escriviu l'adreça web del vostre bloc (no s'han de deixar espais a l'adreça web!!) i comproveu la seva disponibilitat.
- A continuació heu de fer una verificació escrivint el text que aparegui a la zona **Verificación de la palabra** (això es fa per evitar que programes sense la intervenció d'un usuari puguin crear comptes).
- $\blacksquare$  Feu clic a la fletxa taronja amb el text **CONTINUAR.**

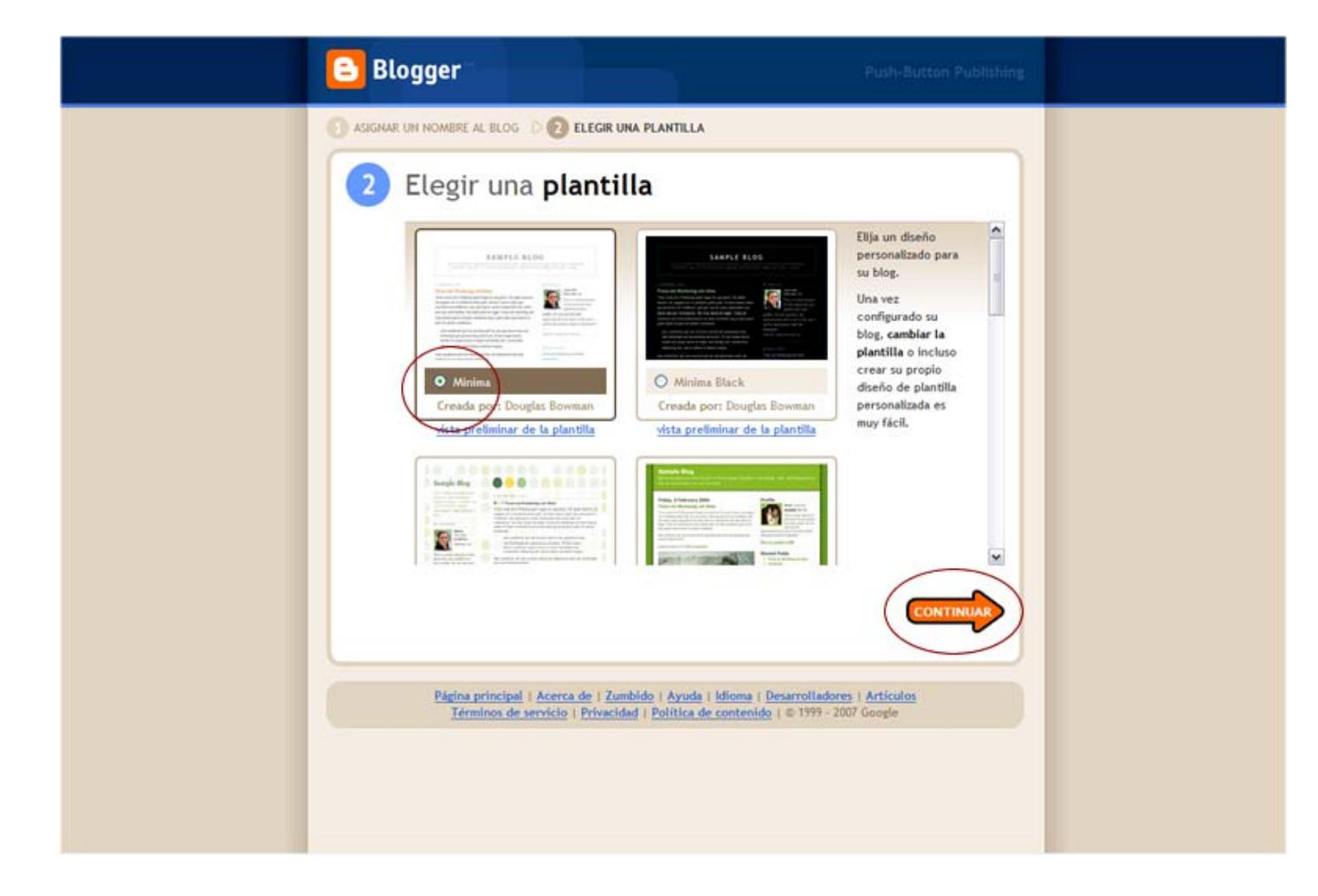

 Trieu una plantilla de disseny que us agradi (la podeu previsualitzar fent clic sobre el text *vista preliminar de la plantilla*); penseu que després sempre la podeu canviar i modificar tantes vegades com desitgeu.

 $\blacksquare$ 

 $\blacksquare$  Feu clic sobre la fletxa taronja **CONTINUAR** i el vostre bloc estarà creat amb les especificacions més bàsiques activades per defecte i sense contingut específic.

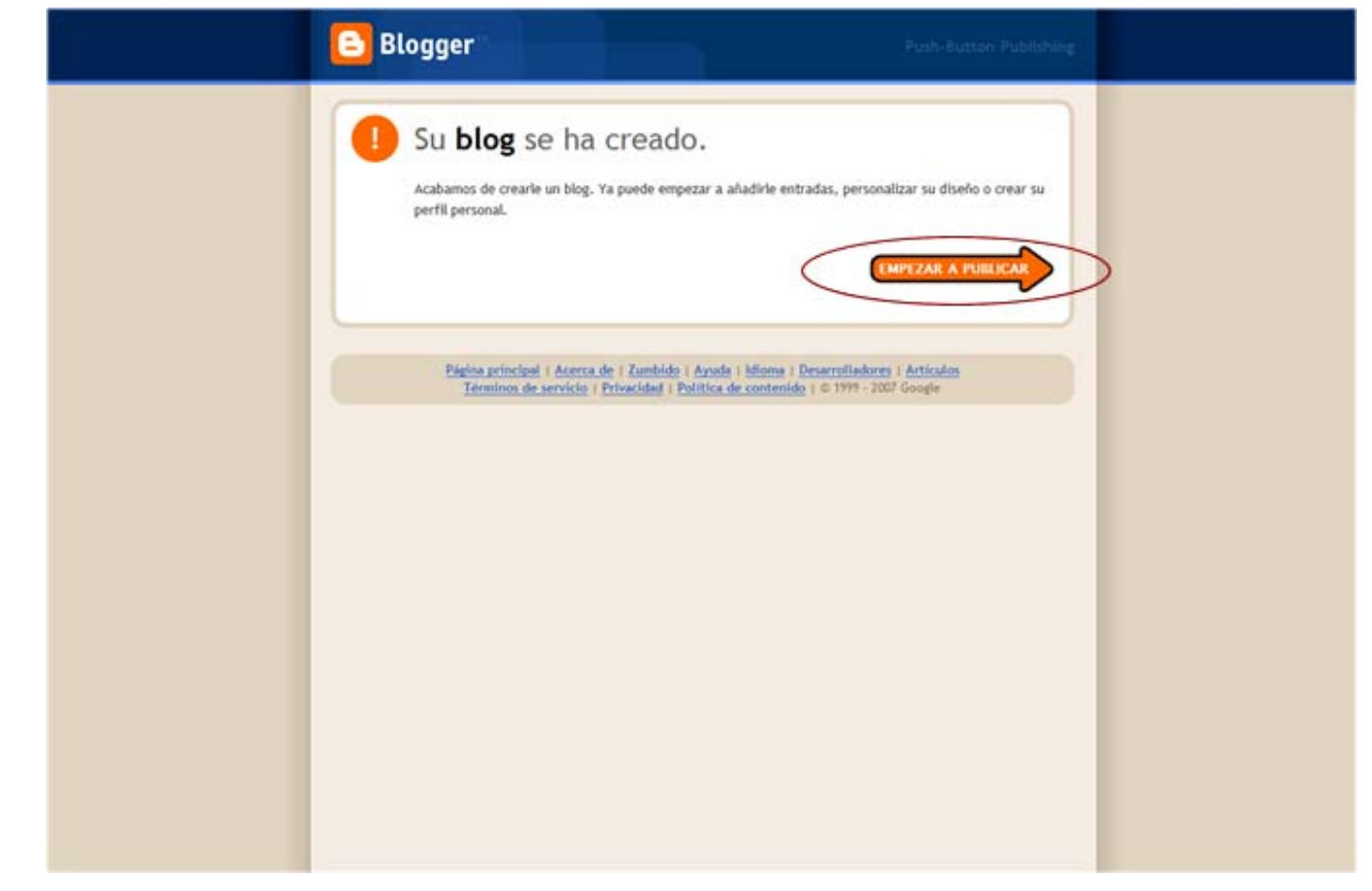

Ara el bloc està creat, feu clic sobre la fletxa taronja EMPEZAR A PUBLICAR.

Abans de fer la primera entrada hauríeu de perfilar algunes de les possibilitats de personalització del vostre bloc.

Accediu a la zona de pestanyes des d'on podrem configurar algunes de les opcions més interessants.

Per defecte **Blogger** activarà la primera vegada una pantalla des d'on podreu editar la primera entrada. Abans però, accedirem a la pestanya **Opciones** per configurar alguns elements del bloc.

A la pestaya **Opciones | Formato** determineu les opcions següents:

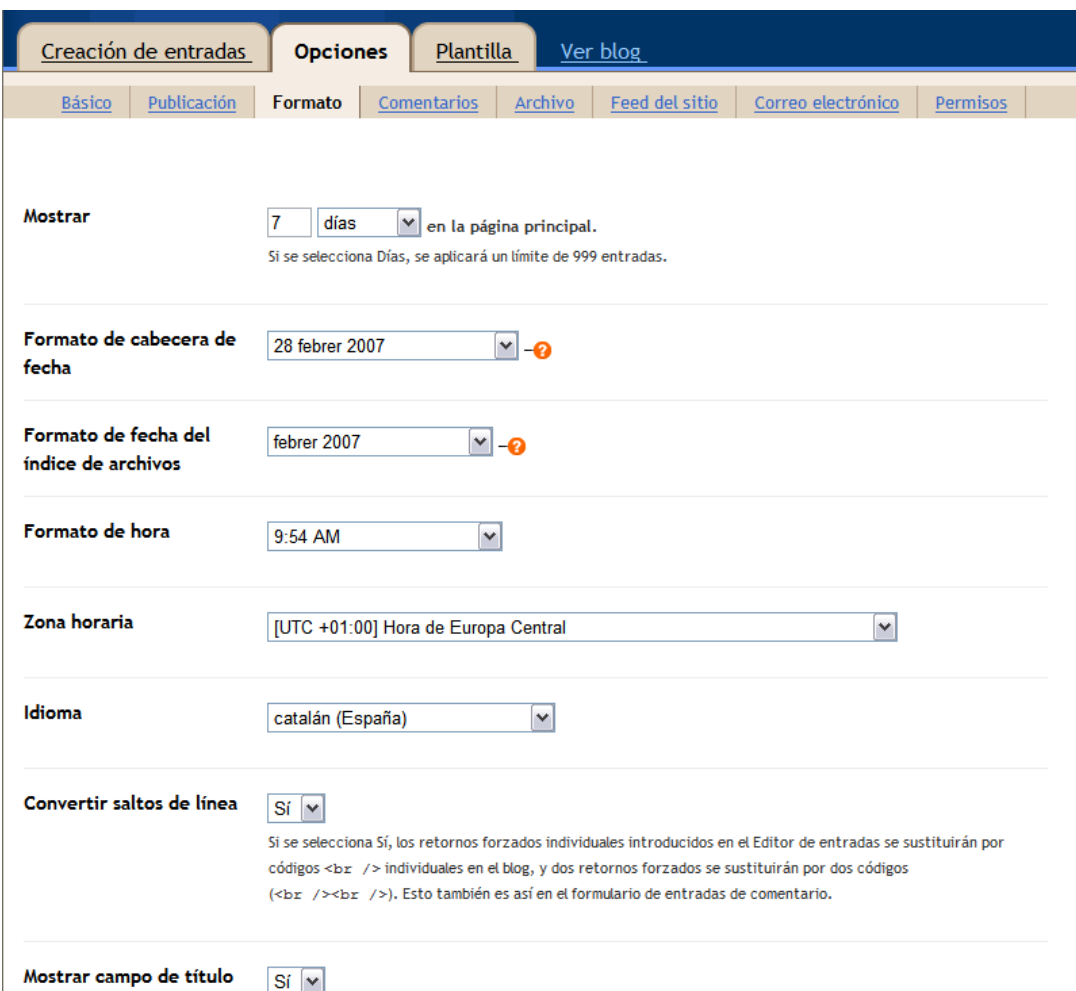

- Format de la data
- Format de data dels arxius
- Format de l'hora
- Zona horària
- Idioma

Per guardar els canvis cal fer clic sobre el botó taronja **Guardar valores** situat a la part inferior de la pantalla.

Comproveu que els canvis s'han aplicat correctament fent clic sobre l'opció **Ver blog** (millor si feu clic sobre el botó dret del ratolí i l'obriu a una finestra nova, d'aquesta manera tiondreu oberta la zona d'edició i la de visualització en finestres independents).

## Apareixerà a la pantalla el missatge

La configuración se ha guardado correctamente.

6

Ara sí que és el moment de plantejar-se la publicació de la primera entrada!

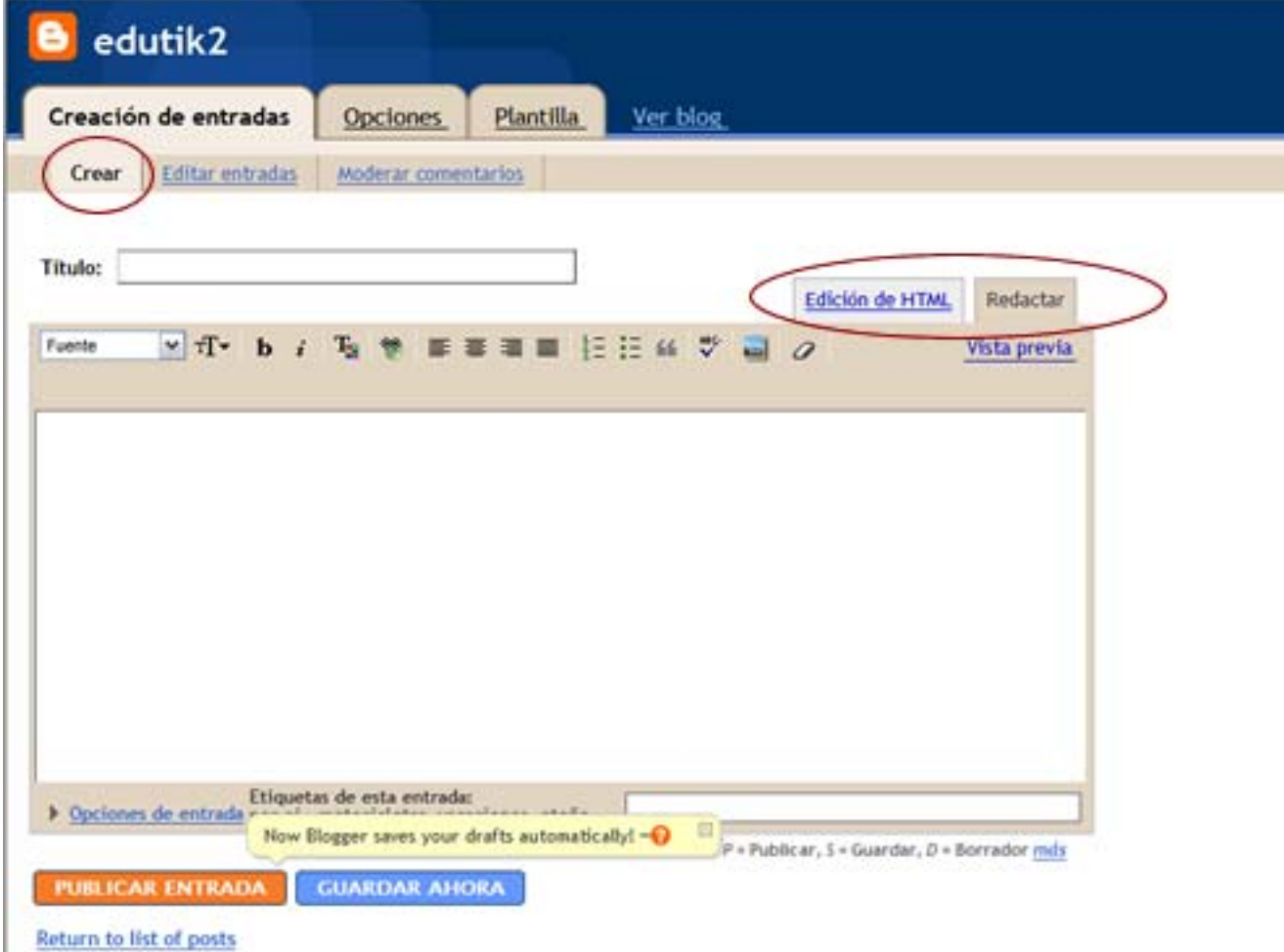

Feu clic sobre la pestanya **Creación de entradas**. Podeu treballar amb dos modes d'edició diferents: **Redactar** i **Edición de HTML**. Per defecte apareix activada l'opció d'edició **Redactar** amb un editor senzill.

Escriviu el títol de l'entrada al camp **Título** i després redacteu el text. Podeu guardar-lo sense publicar fent clic sobre el botó **GUARDAR AHORA** (la nova versió incorpora l'automatisme de guardar els esborranys) o bé publicar-lo fent clic sobre el botó **PUBLICAR ENTRADA**.

Una vegada heu escrit el text podeu aplicar format: mida, font, negreta, cursiva, color, arrenglerament, llistes numerades o sense numerar, etc... és interessant fer una previsualització fent clic al text **Vista previa** situat a la zona dreta de la interfície. Després feu les modificacions que creieu oportunes i guardeu l'entrada fent clic al botó **GUARDAR AHORA** com a un esborrany o bé publiqueu-la fent clic al botó **PUBLICAR ENTRADA**.

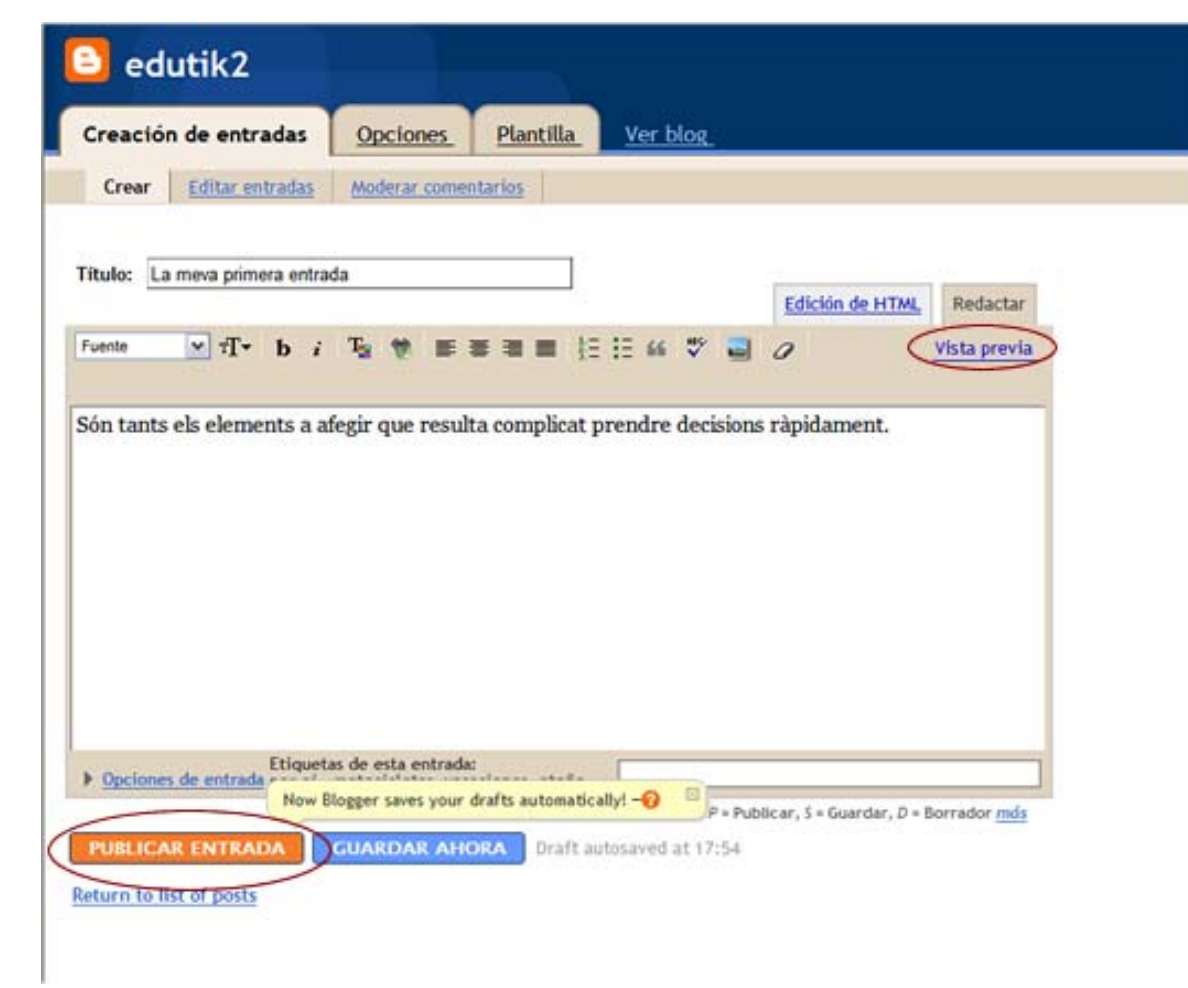

### **Creem i compartim coneixement amb les eines de la Web 2.0 aplicades a l'acció educativa**

Creació d'un bloc a Blogger: configuració inicial i entrada de text Josep Cañas

Si tot ha anat de manera normal apareixerà una pantalla indicant-vos que la publicació ha estat correcta (observeu a sota dues de les dues possibles pantalles que visualitzareu).

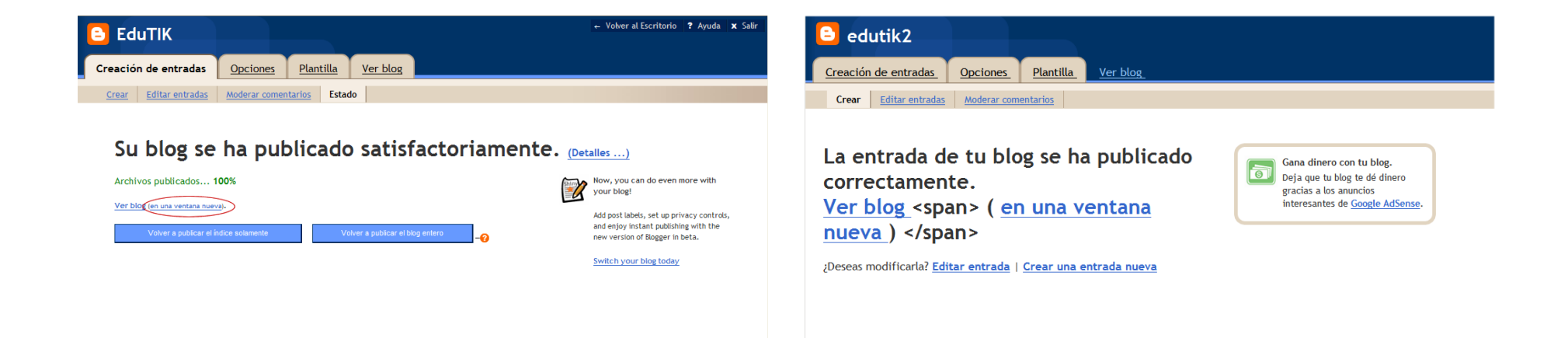

Per veure el vostre bloc feu clic sobre el text **Ver blog** i preferentment sobre **en una ventana nueva** (així no sortireu del mode d'edició) i podreu anar alternant les dues pantalles (edició i visualització).

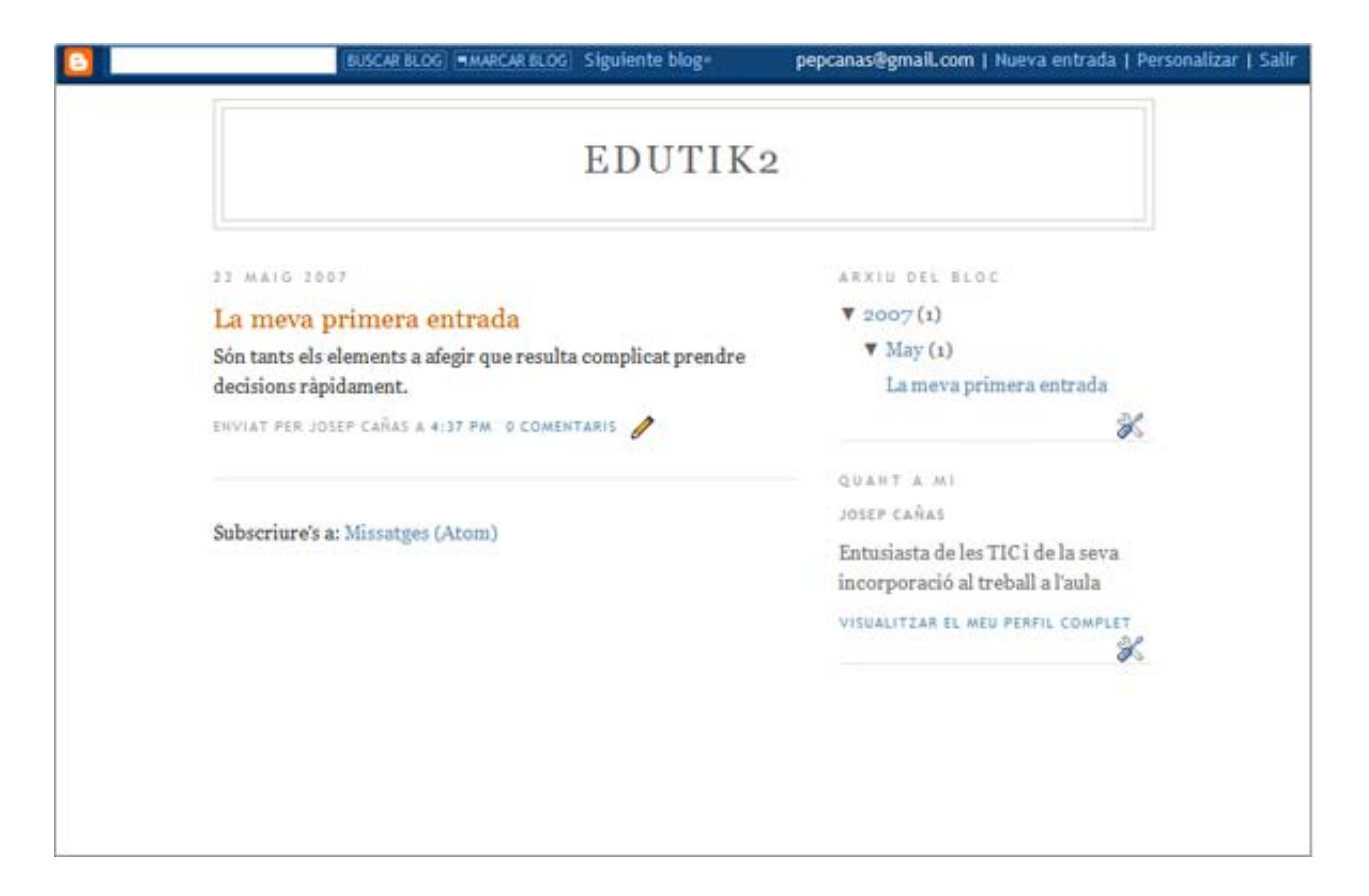